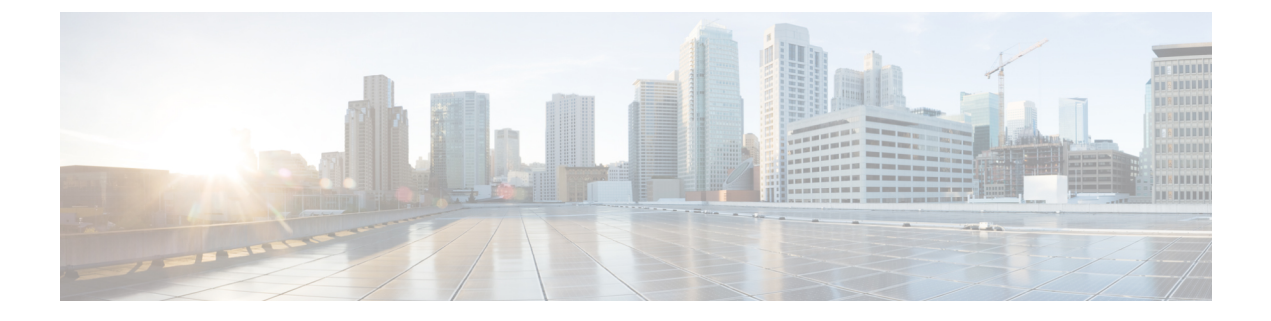

# 비디오 구성

- 비디오 서비스 [비활성화](#page-0-0), 1 페이지
- 비디오 [대역폭](#page-0-1) 제어, 1 페이지
- [카메라](#page-1-0) 노출 조정, 2 페이지
- 비디오 전송 [해상도](#page-2-0) 설정, 3 페이지
- [비디오](#page-3-0) 코덱 구성, 4 페이지

# <span id="page-0-0"></span>비디오 서비스 비활성화

전화기의 비디오 기능을 사용하지 않으려면 전화기의 모든 비디오 설정을 비활성화하거나 숨길 수 있습니다. 비디오 서비스를 비활성화하면 사용자가 전화기에서 비디오 설정 메뉴를 볼 수 없고 비디 오 및 카메라 노출 매개 변수가 전화기 웹 페이지에 나타나지 않습니다. 카메라 노출에 대한 자세한 내용은 [카메라](#page-1-0) 노출 조정, 2 페이지을(를) 참조하십시오.

프로시저

- 단계 **1** 전화기 웹 페이지에서 관리자 로그인 > 고급 > 음성 > 전화를 선택합니다.
- 단계 **2** 보조 서비스 섹션 아래의 비디오 서비스 목록에서 예를 선택하여 비디오 서비스를 활성화하거나 아 니요 를 선택하여 서비스를 비활성화합니다.
- 단계 **3** 모든 변경 사항 제출을 클릭하여 설정을 저장합니다.

## <span id="page-0-1"></span>비디오 대역폭 제어

네트워크가 사용 중이거나 네트워크 리소스가 제한되어 있는 경우 사용자가 비디오 문제를 불평할 수 있습니다. 예를 들어 비디오가 지연되거나 갑자기 멈출 수 있습니다.

기본적으로 전화기는 자동으로 오디오 및 비디오 네트워크 요구사항의 균형을 조절하는 대역폭 설 정을 선택합니다.

네트워크 조건에 필요한 경우 자동 선택을 무시하도록 고정 대역폭 설정을 구성할 수 있습니다. 고정 대역폭을 구성하는 경우 설정을 선택하고 비디오 지연이 없어질 때까지 아래쪽으로 조정합니다.

XML(cfg.xml) 코드를 사용하여 전화기 설정 파일에서 매개 변수를 설정할 수도 있습니다.

프로시저

단계 **1** 전화기 웹 페이지에서 관리자 로그인 > 음성 > 전화를 선택합니다.

단계 **2** 비디오 구성 섹션의 대역폭 허용 매개 변수에서 대역폭을 선택하여 전화기가 전송하거나 수신할 수 있는 최대 정보량을 제한합니다. 자세한 내용.

옵션: 자동

- 자동
- 2 Mbps
- 1 Mbps
- 750Kbps
- 500Kbps
- 250Kbps
- 기본값: 자동

다음 형식으로 문자열을 입력하여 구성 파일(cfg.xml)에서 이 매개 변수를 구성할 수도 있습니다.

<Bandwidth\_Allowance ua="na">Auto</Bandwidth\_Allowance>

단계 **3** 모든 변경 사항 제출을 클릭합니다.

## <span id="page-1-0"></span>카메라 노출 조정

사무실의 주변등에 맞게 카메라 노출을 조정할 수 있습니다. 노출을 조정하여 전송된 비디오의 밝기 를 변경합니다.

애플리케이션 > 사용자 기본 설정 > 비디오 > 노출 메뉴에서 전화기의 노출을 조정할 수도 있습 니다.

시작하기 전에

카메라 셔터가 열려 있어야 합니다.

프로시저

단계 **1** 전화기 웹 페이지에서 관리자 로그인 > 고급 > 음성 > 사용자를 선택합니다. 단계 **2** 비디오 구성 섹션의 카메라 노출 필드에 값을 입력합니다.

노출 범위는 0에서 15이며 기본값은 8입니다.

단계 **3** 모든 변경 사항 제출을 클릭합니다.

### <span id="page-2-0"></span>비디오 전송 해상도 설정

Cisco IP 전화기 8845 및 8865는 다음 비디오 형식을 지원합니다.

- 720p (1280x720)
- WVGA (800x480)
- 360p (640x360)
- 240p (432x240)
- VGA (640x480)
- CIF (352x288)
- SIF (352x240)
- QCIF (176x144)

비디오를 지원하는 Cisco IP 전화기는 전화기 구성 및 전화기 화면 제한에 따라 최상의 대역폭과 해상 도를 협상합니다.

다음 표는 지원되는 각 비디오 유형에 대한 해상도, 초당 프레임 수 및 비디오 비트 전송률 범위를 보 여줍니다.

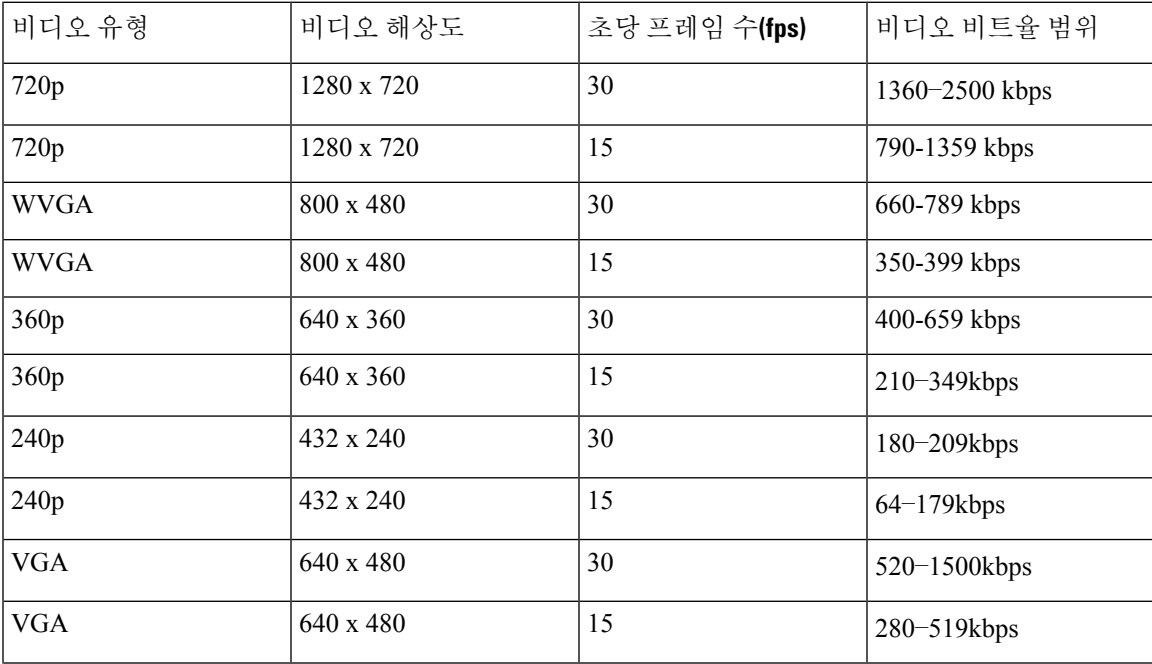

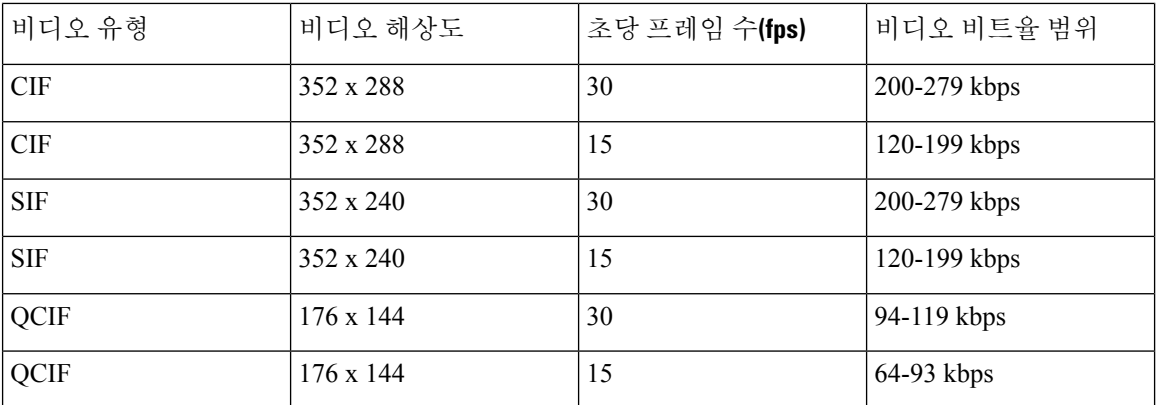

#### <span id="page-3-0"></span>비디오 코덱 구성

비디오 코덱을 사용하면 디지털 비디오를 압축 또는 압축 해제할 수 있습니다. 전화기 웹 페이지에서 비디오 코덱을 활성화 또는 비활성화할 수 있습니다.

Cisco IP 전화기 8845 및 8865는 H.264 High Profile 패킷화 모드 1, Base Profile 모드 0 및 Base Profile 패 킷화 모드 1 코덱을 지원합니다.

모든 코덱에서 실시간 프로토콜(RTP) 페이로드 유형은 동적이며 전화기 웹 페이지의 관리자 로그인 > 고급 > 음성 > **SIP** > **SDP** 페이로드 유형에서 구성할 수 있습니다. 자세한 내용은 SDP [페이로드](p881_b_8800-mpp-ag_new_chapter18.pdf#nameddest=unique_437) 유형 의 내용을 참조하십시오.

XML(cfg.xml) 코드를 사용하여 전화기 설정 파일에서 매개 변수를 설정할 수도 있습니다. 각 매개 변 수를 구성하려면 비디오 코덱 매개 변수, 4 [페이지에](#page-3-1)서 문자열의 구문을 참조하십시오.

프로시저

단계 **1** 전화기 웹 페이지에서 관리자 로그인 > 고급 > 음성 > 내선 번호**(n)**를 선택합니다. 단계 **2** 비디오 구성 섹션에서 [비디오](#page-3-1) 코덱 매개 변수, 4 페이지에 설명된 대로 필드를 설정합니다. 단계 **3** 모든 변경 사항 제출을 클릭합니다.

#### <span id="page-3-1"></span>비디오 코덱 매개 변수

다음 테이블은 전화기 웹 인터페이스의 음성 > 내선 번호**(n)** 탭 아래에 있는 비디오 설정 섹션에서 비 디오 코덱 파라미터의 기능과 사용법을 정의합니다. 또한 전화기 구성 파일(cfg.xml)에 XML 코드로 추가되어 매개 변수를 구성하는 문자열 구문을 정의합니다.

 $\mathbf{l}$ 

#### 표 **1:** 비디오 코덱 매개 변수

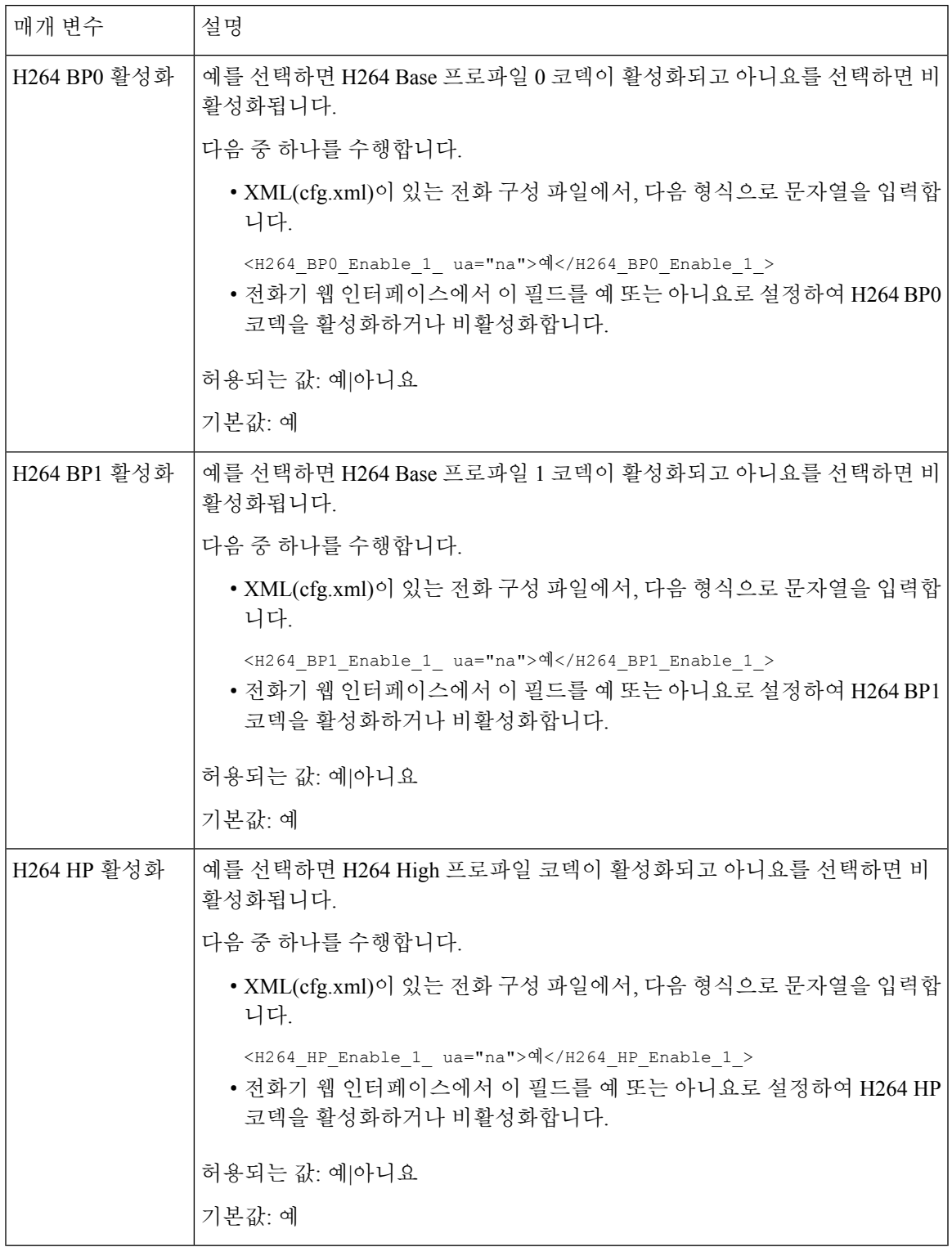

I

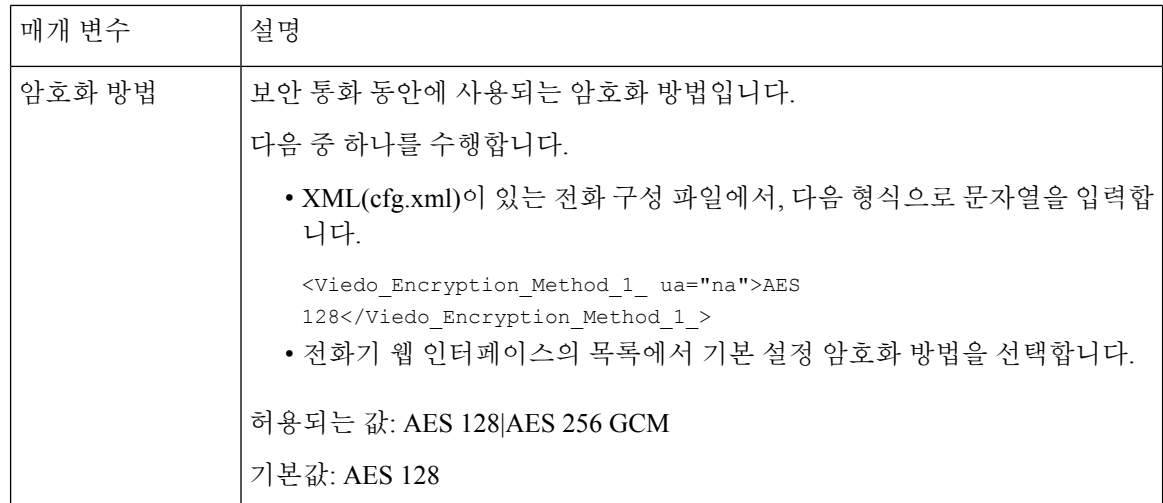